## 學生學習成果、新鮮網使用手冊

**2016.06.01**

## 使用者:學生

請先開啟「教職員生單一登入平台」[http://140.127.40.173](http://140.127.40.173/), 可以從學校首頁點選 連結「教職員生單一登入入口」,如下圖。

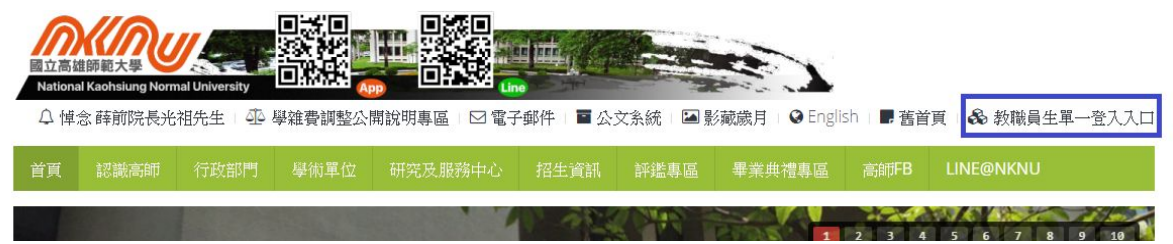

## ❖ 學習成果

請同學先登入平台,點選「學習成果」,如下圖。

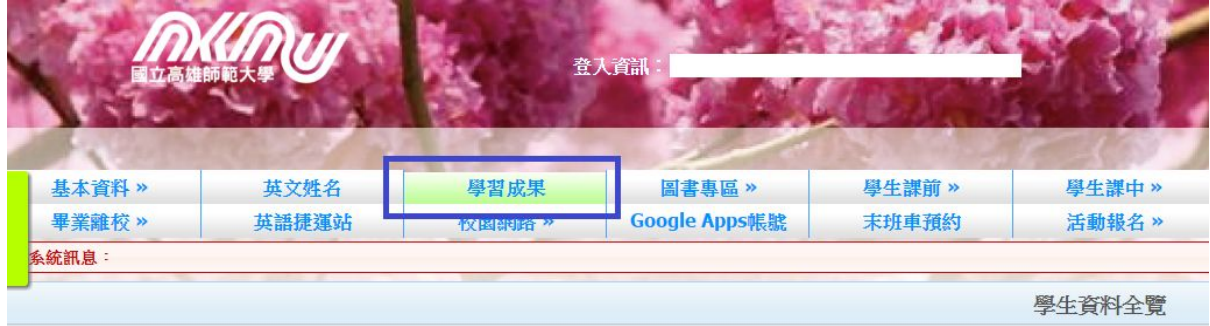

顯示「學生學習成果資料總覽」頁面, 如下圖, 項目包含:

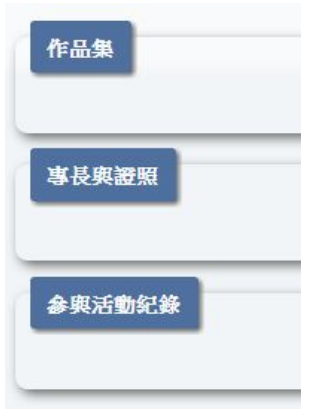

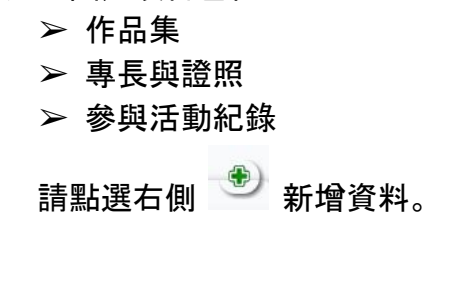

- □ 新增「作品集」, 如下圖, 欄未說明如下:
	- 編號:由系統產生的資料編號。
	- 上傳照片:可以上傳多張作品照片,必須為圖檔。
	- 領域:預設「不分領域」,選項有「文學語言及社會」、「教育」、 「藝術」、「理學」、「科技」。
	- 學年度:作品完成或發表的學年度。
	- 西元年:作品完成或發表的西元年。
	- 作品名稱:作品名稱。
	- 典藏地點:作品收藏存放地點。
	- 估價:做為商品的預定售價。
	- 欲上傳的檔案:作品相關資料附件,檔案格式必須為 .pdf。
	- 公開:是否公開於新鮮網提供訪客瀏覽。

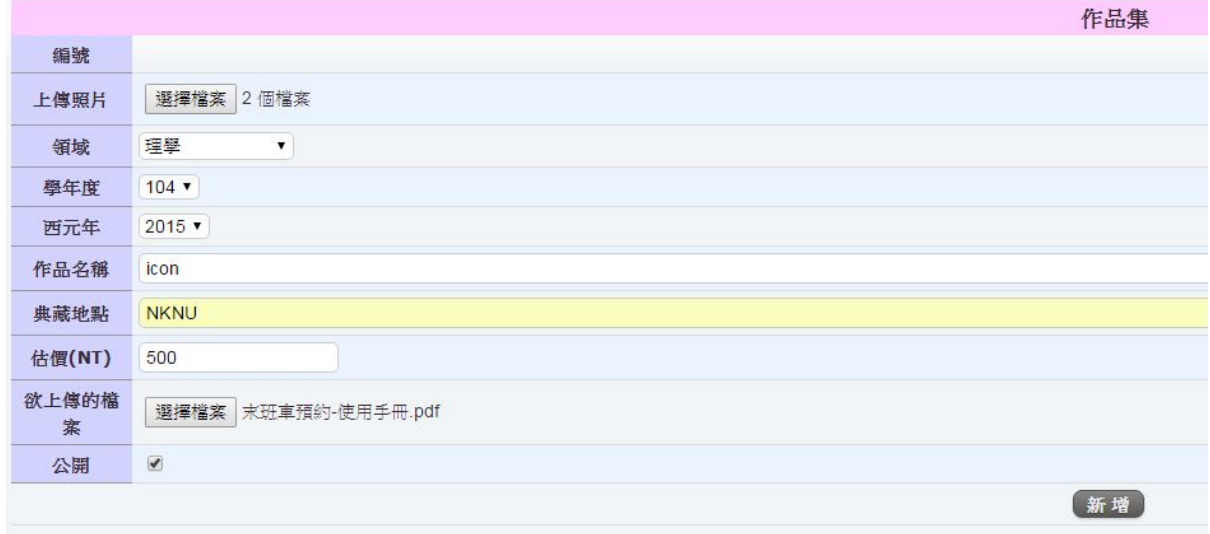

□ 新增「專長與證照」, 如下圖, 欄未說明如下:

- 編號:由系統產生的資料編號。
- 領域:預設「不分領域」,選項有「文學語言及社會」、「教育」、 「藝術」、「理學」、「科技」。
- 專長與證照:專長描述或證照名稱。
- 欲上傳的檔案:專長與證照相關資料附件, 檔案格式必須為 .pdf。
- 公開:是否公開於新鮮網提供訪客瀏覽。

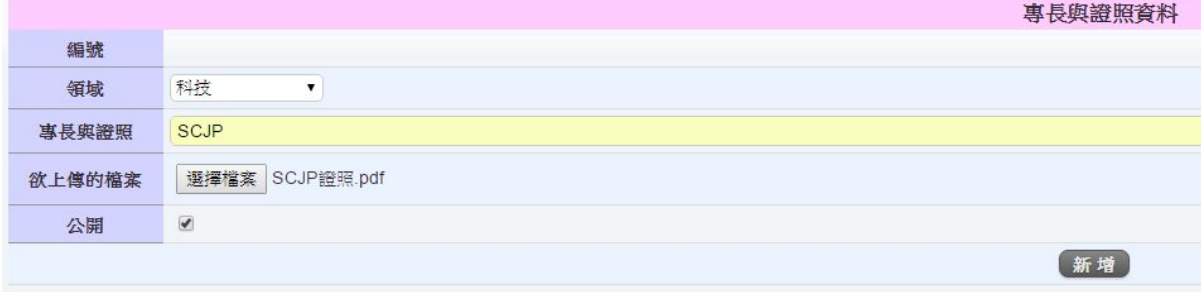

- □ 新增「參與活動紀錄」, 如下圖, 欄未說明如下:
	- 編號:由系統產生的資料編號。
	- 領域:預設「不分領域」,選項有「文學語言及社會」、「教育」、 「藝術」、「理學」、「科技」。
	- 學年度:活動舉辦的學年度。
	- 起迄日期:活動的開始日期至結束日期。
	- 主辦單位:活動主辦單位。
	- 活動名稱:活動名稱。
	- 欲上傳的檔案:活動相關資料附件,檔案格式必須為 .pdf。
	- 公開:是否公開於新鮮網提供訪客瀏覽。

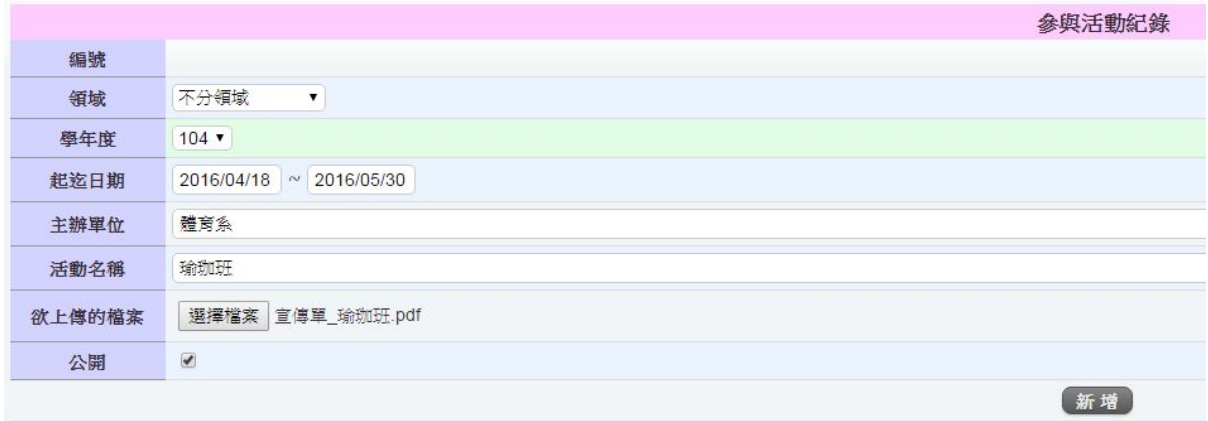

新增完成後顯示訊息「新增完成」,如下圖。

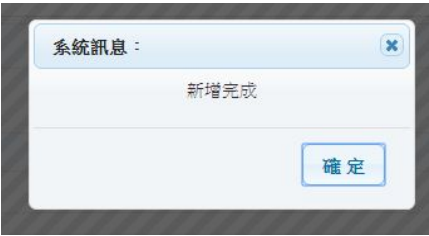

按下「確定」後,請關閉新增資料的視窗。

學生學習成果資料總覽顯示已建立的資料,如下圖。

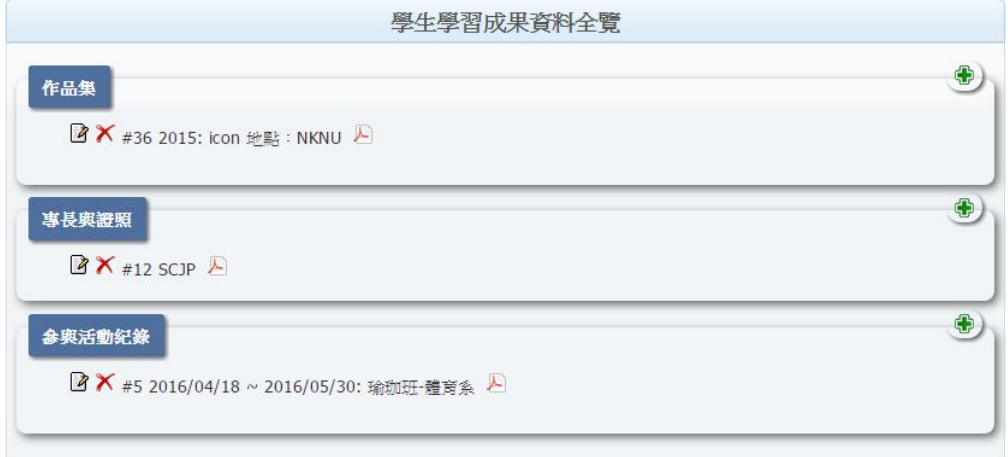

1. 2 : 修改資料, 點選後顯示修改的視窗, 以修改作品集為例, 如下圖。

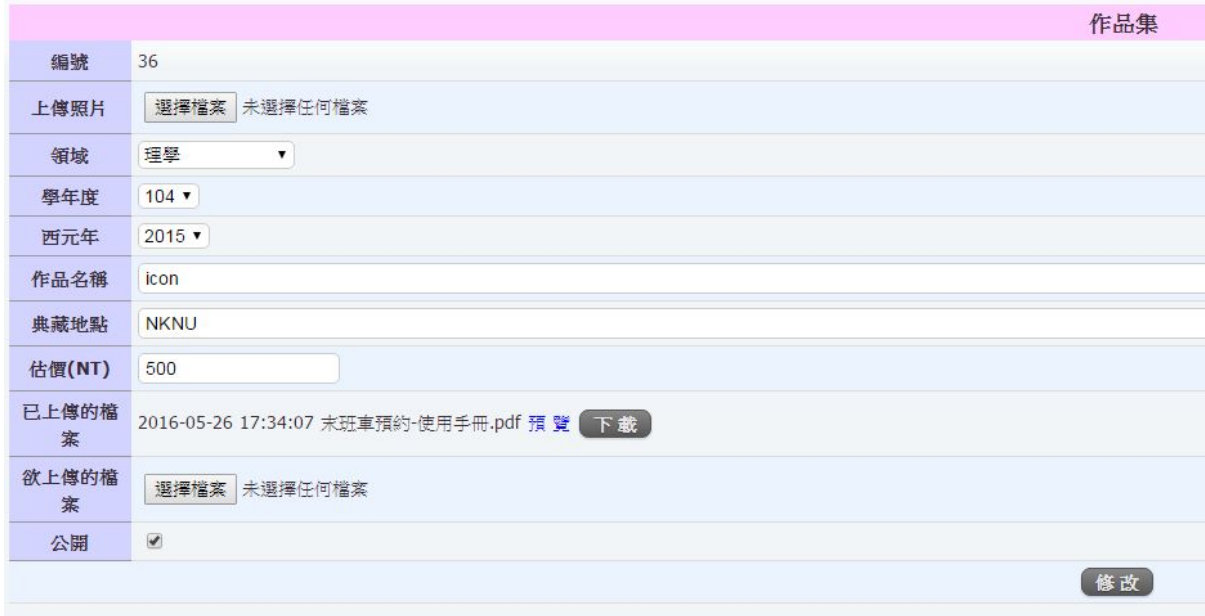

 $2.$   $\overline{X}$  : 刪除資料, 點選後顯示資料詳情的視窗、刪除按鈕, 以刪除作品集為例, 如 下圖。

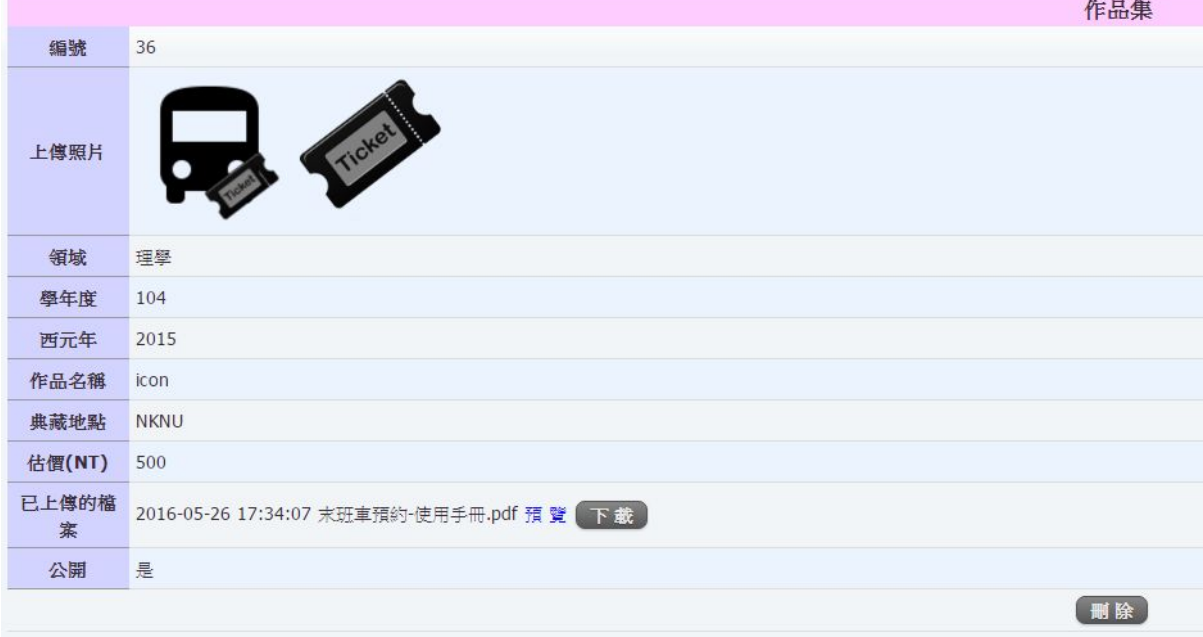

3.  $\overline{E}$ : 表示這筆資料有上傳附件。

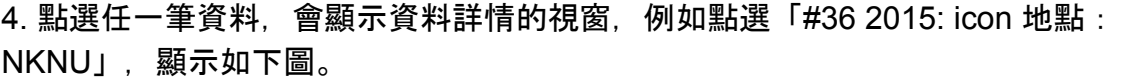

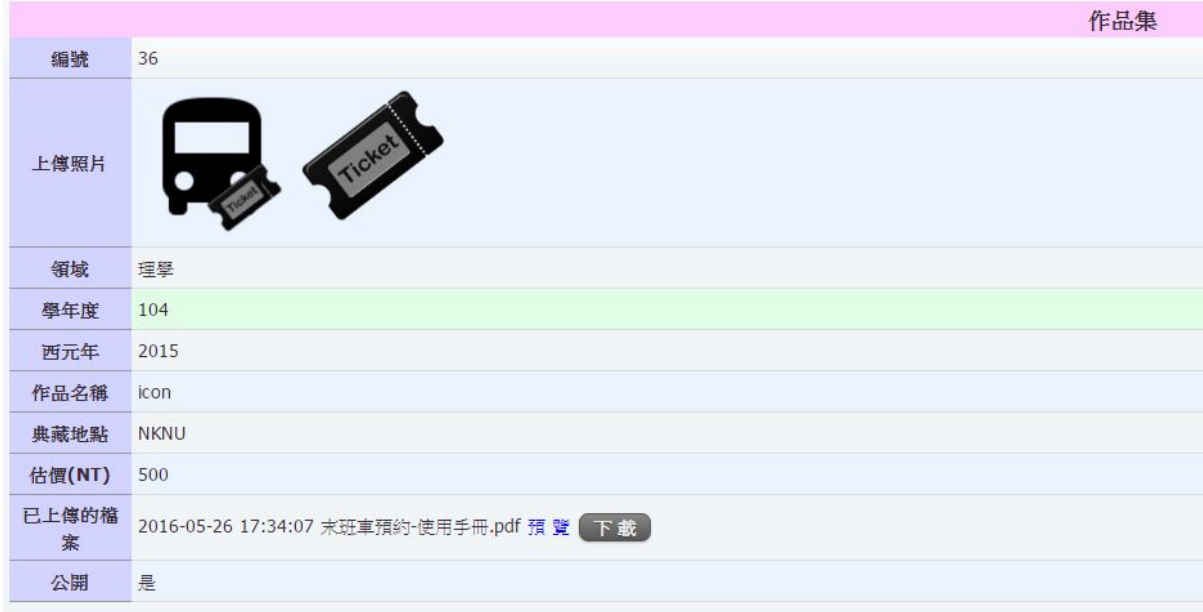

❖ 新鮮網

● 尚未登入平台

請點選登入頁面下方「服務列表」→「高師人才集錦【大師、人才、新鮮網入口】」 ,如下圖。

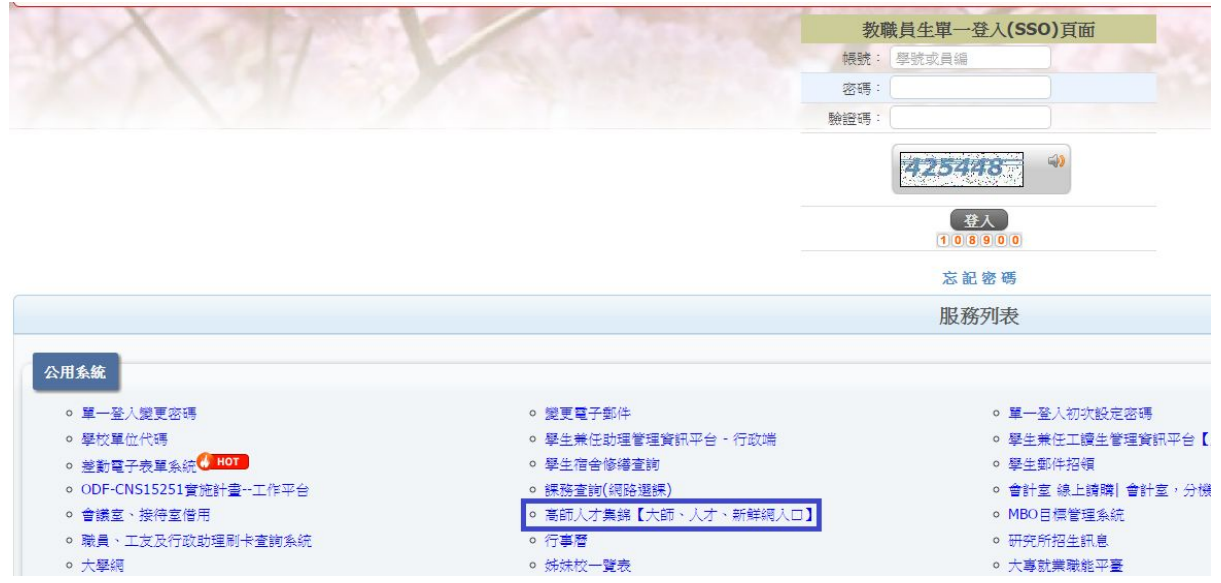

## ● 已登入平台

請點選左側「服務列表」→「公用系統」→「高師人才集錦【大師、人才、新鮮網入 口】」,如下圖。

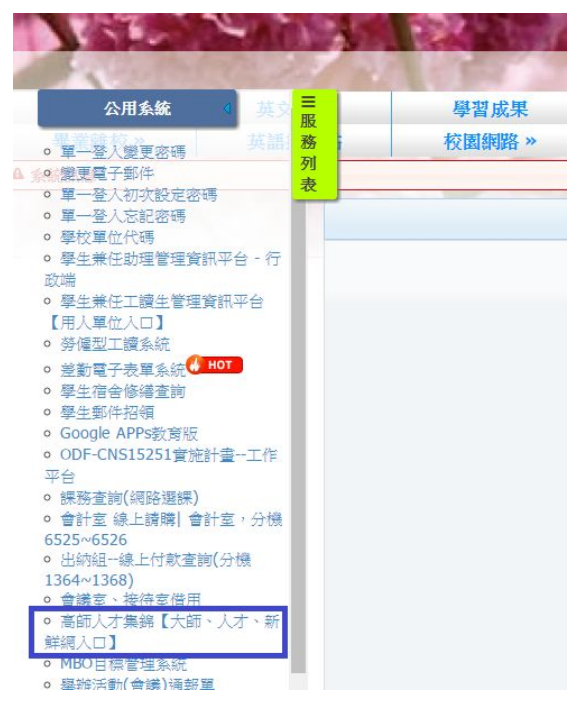

點選後會顯示「高師人才集錦」頁面,包含「大師網」、「人才網」、「新鮮網」, 如下圖。

- 大師網:教師研究技轉相關資訊。
- 人才網:教師學術成就相關資訊。
- 新鮮網:學生學習成果相關資訊。

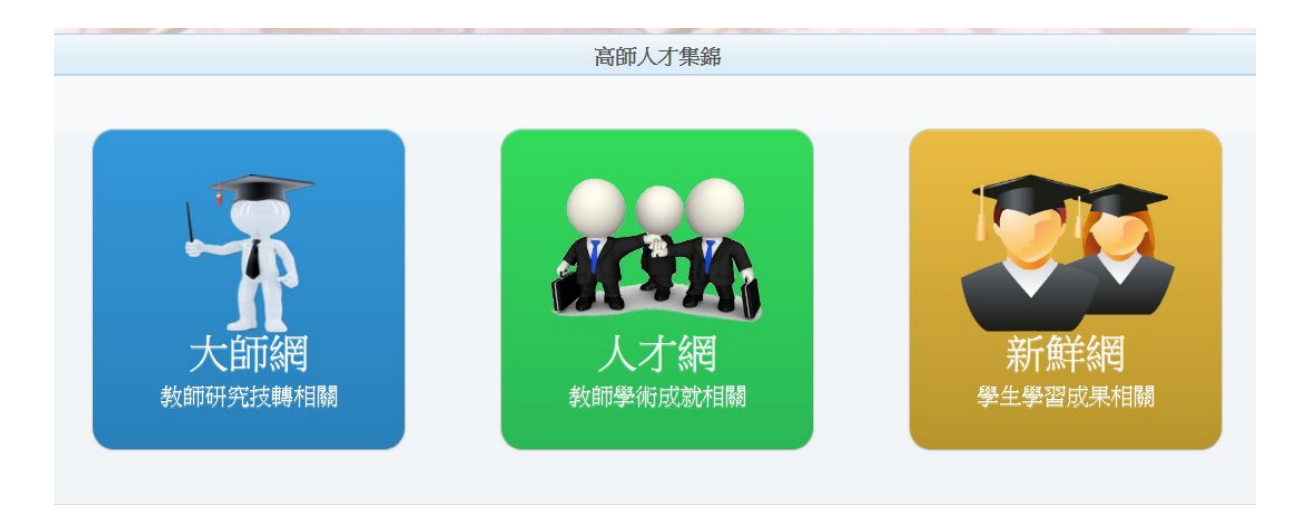

請點選「新鮮網」, 顯示「新鮮網 -- 學生學習成果總覽」頁面, 並顯示「國立高雄師 範大學師生版權所有.」的訊息,提醒訪客請勿盜用,如下圖。

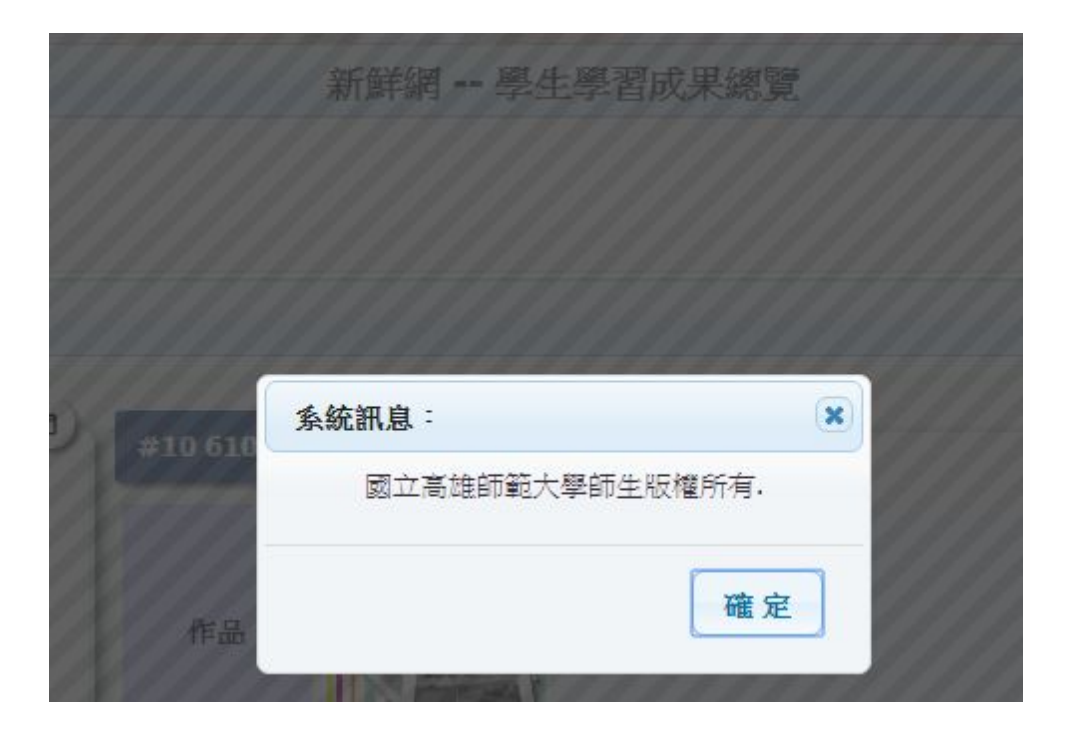

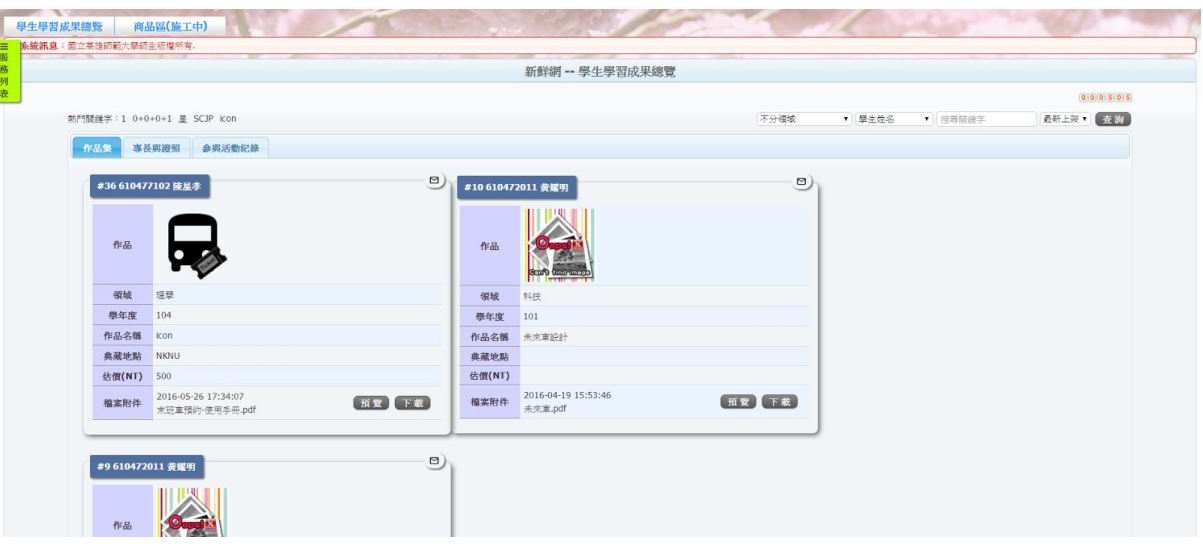

● 熱門關鍵字:列出搜尋次數較多的關鍵字, 如下圖。

熱門關鍵字: 1 0+0+0+1 星 SCJP icon

● 查詢:依據「領域」、「學生/作品名稱」、「搜尋關鍵字」、「最新上架/熱門 點擊」查詢符合條件的資料,如下圖。

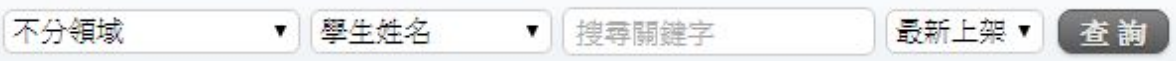

● 連絡學生

點選 <sup>回</sup> 顯示連絡學生的視窗, 如下圖, 讓訪客填寫資料並寄送至學生Email。

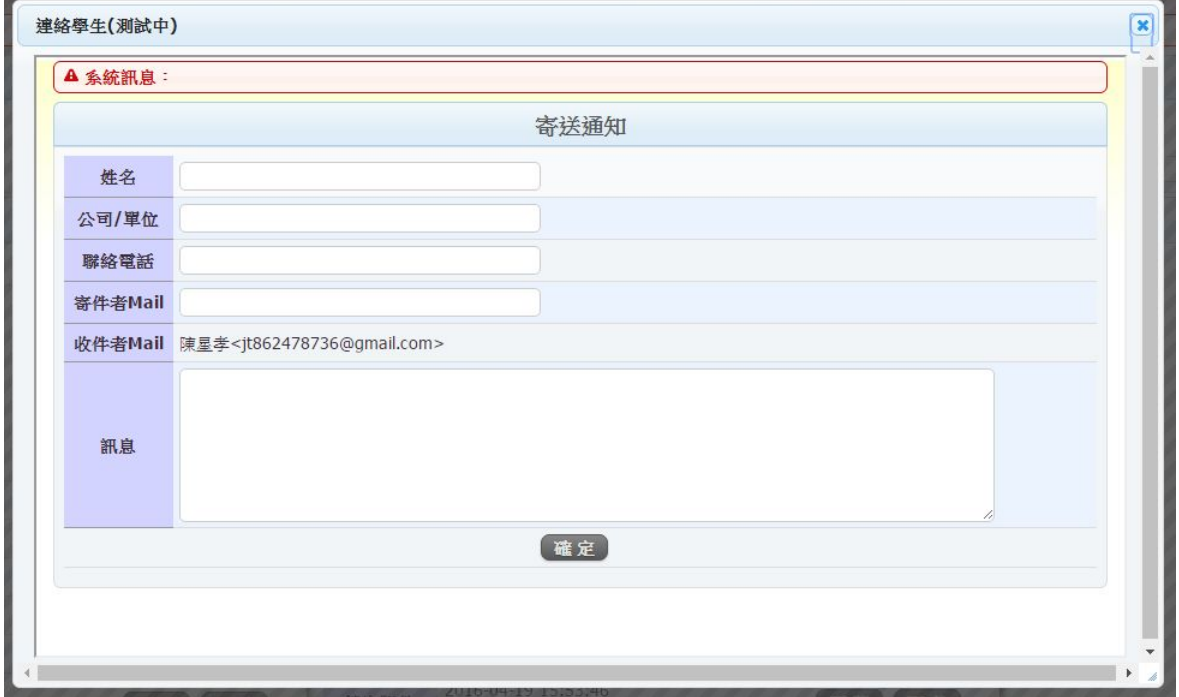

- ❏ 學生學習成果總覽
	- 作品集
		- 標題:顯示「資料編號」、「學號」、「學生姓名」。
		- 作品:顯示作品照片。
		- 領域:所屬領域。有「不分領域」、「文學語言及社會」、「教 育」、「藝術」、「理學」、「科技」。
		- 學年度:作品完成或發表的學年度。
		- 西元年:作品完成或發表的西元年。
		- 作品名稱:作品名稱。
		- 典藏地點:作品收藏存放地點。
		- 估價:做為商品的預定售價。
		- 檔案附件:作品相關資料附件,可預覽、下載。

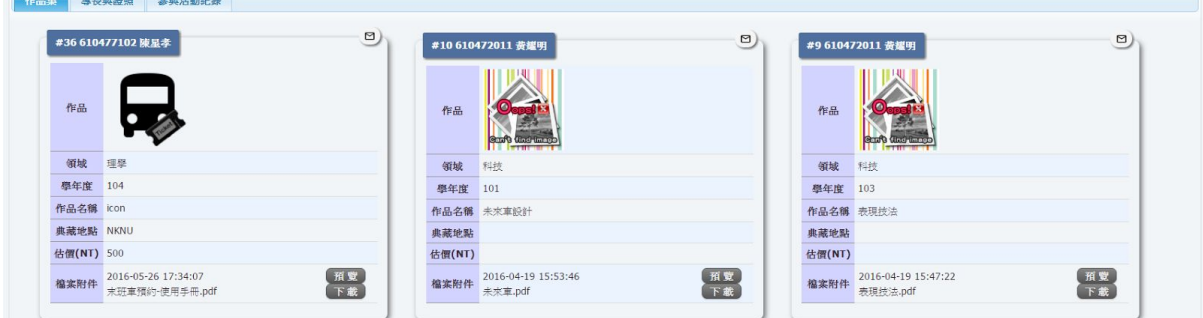

- 專長與證照
	- 標題:顯示「資料編號」、「學號」、「學生姓名」。
	- 領域:所屬領域。有「不分領域」、「文學語言及社會」、「教 育」、「藝術」、「理學」、「科技」。
	- 專長與證照:專長描述或證照名稱。
	- 檔案附件:專長與證照相關資料附件,可預覽、下載。

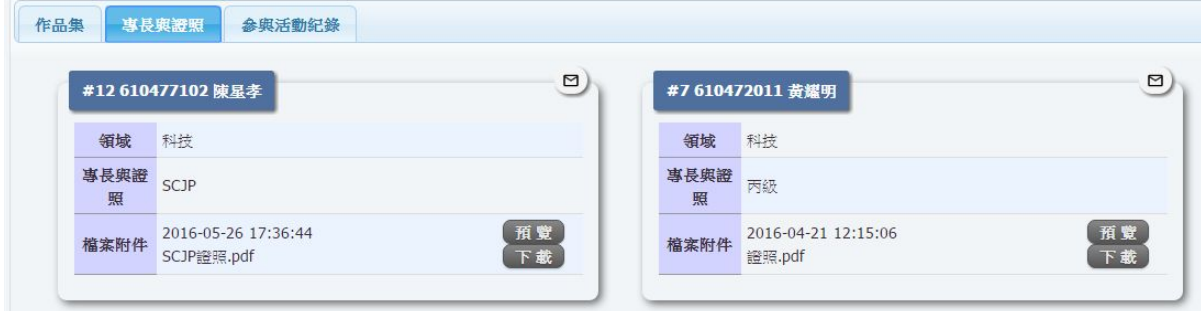

- 參與活動紀錄
	- 標題:顯示「資料編號」、「學號」、「學生姓名」。
	- 領域:所屬領域。有「不分領域」、「文學語言及社會」、「教 育」、「藝術」、「理學」、「科技」。
	- 學年度:活動舉辦的學年度。
	- 起迄日期:活動的開始日期至結束日期。
- 主辦單位:活動主辦單位。
- 活動名稱: 活動名稱。
- 檔案附件:活動相關資料附件, 可預覽、下載。

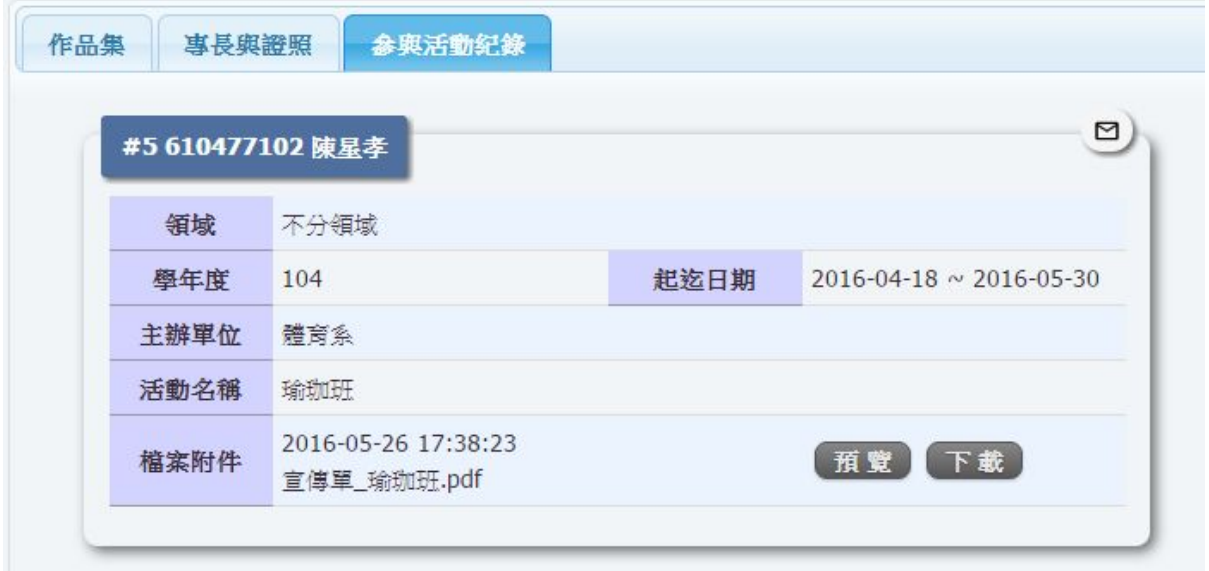

□ 商品區:將作品集以簡約風格呈現, 僅顯示作品照片、作品名稱、售價, 讓訪 客初步認識商品、瀏覽更多商品

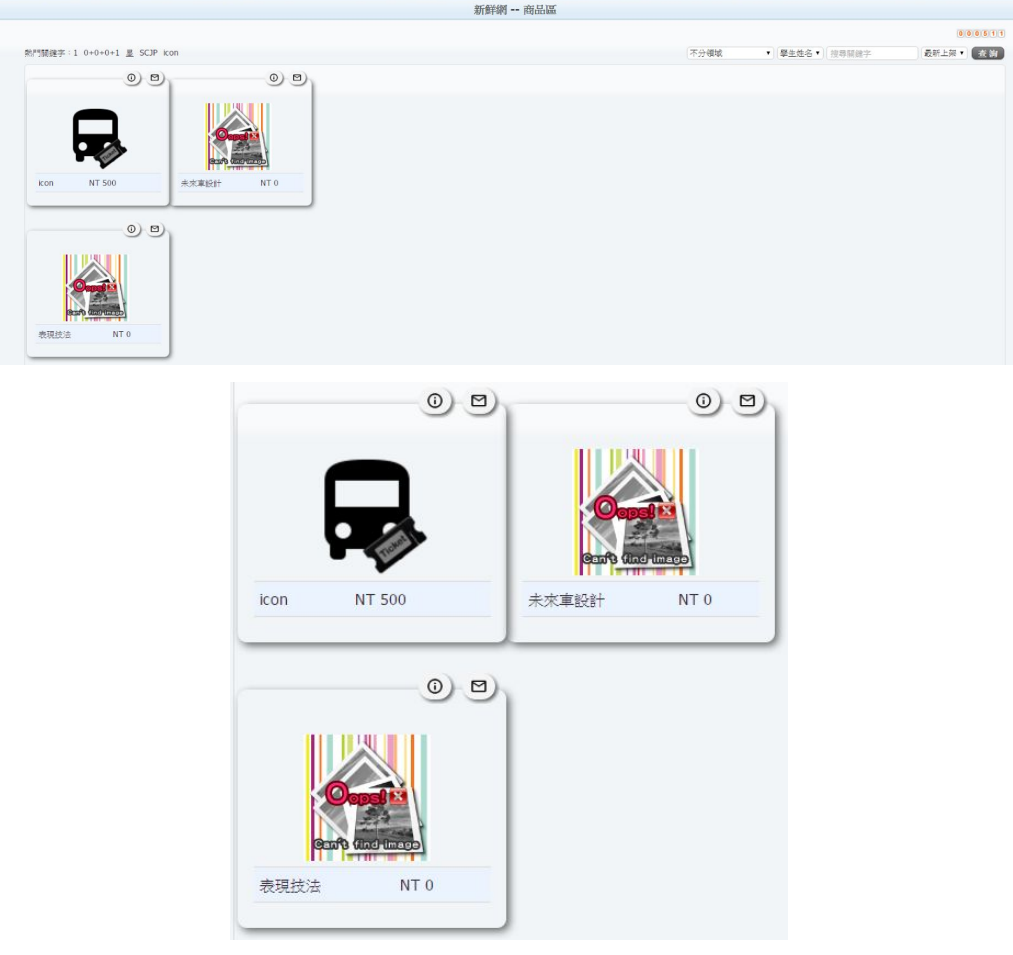

● 商品內容<br>

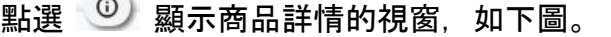

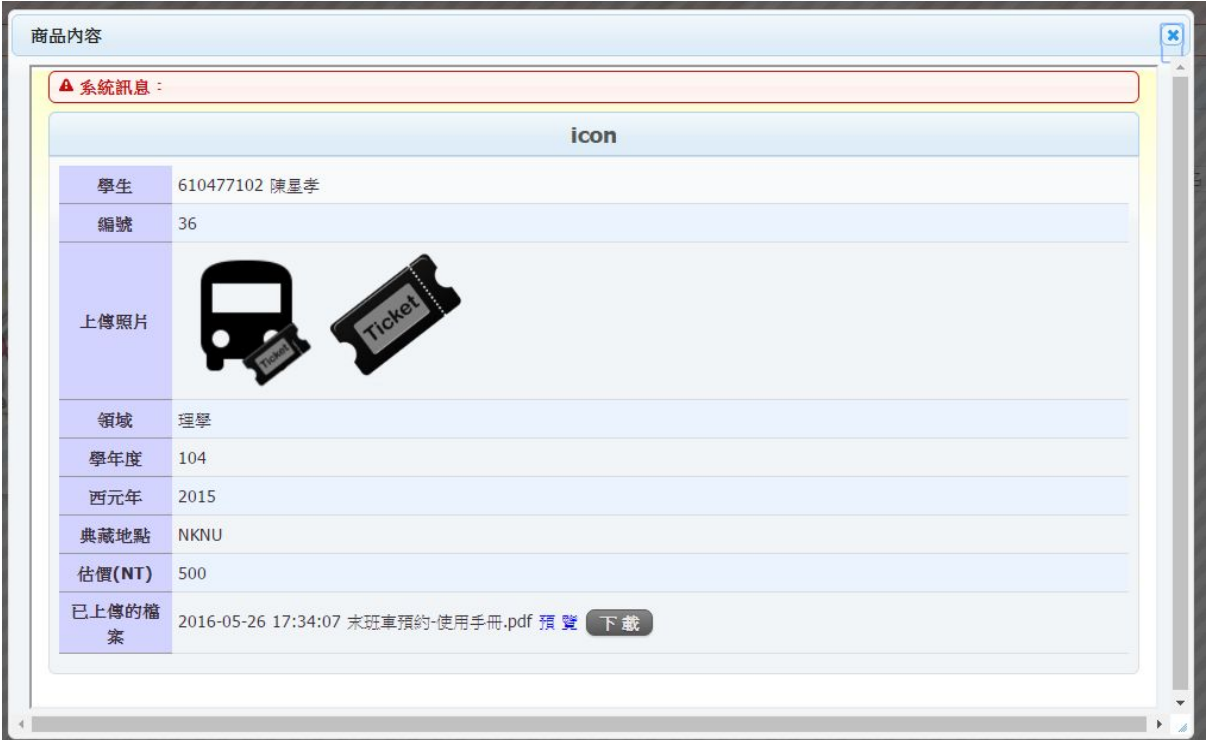

● 連絡學生

點選 <sup>回</sup> 顯示連絡學生的視窗,讓訪客填寫資料並寄送至學生Email。